## SOLICITAÇÃO DE VALOR VENAL VIA ICERT/SIAM.

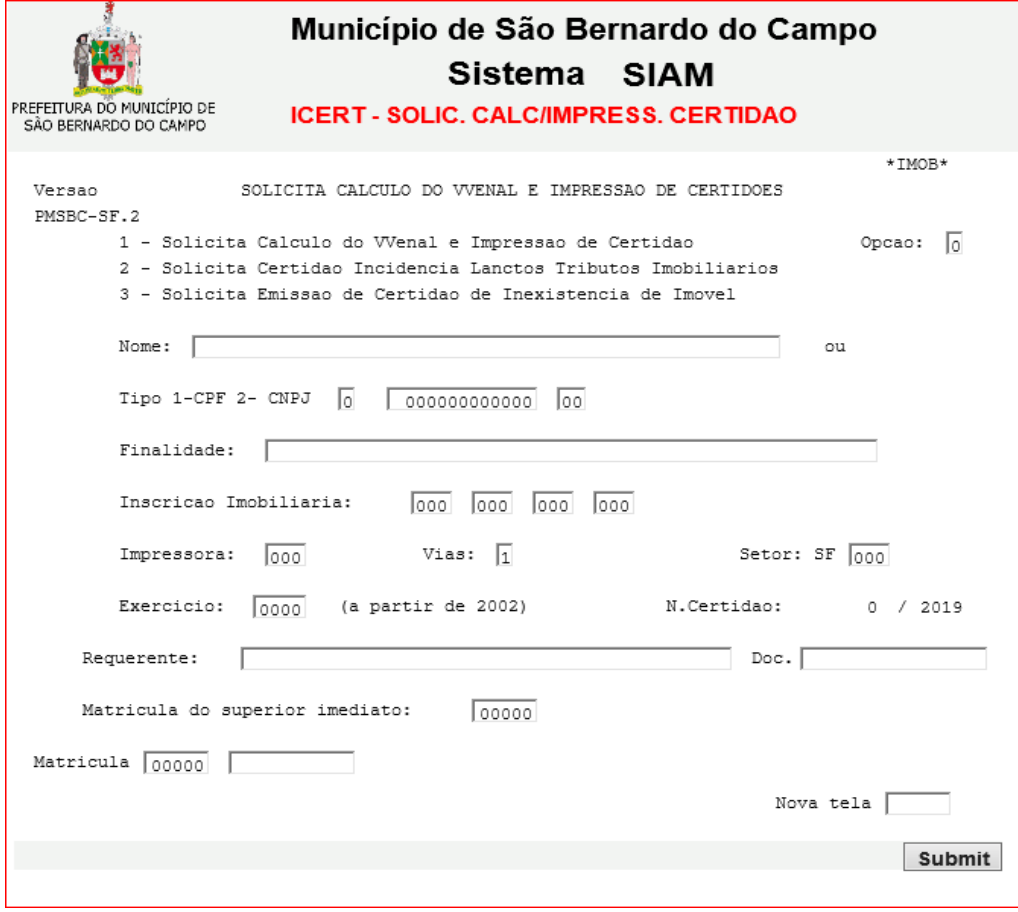

- 1. Digitar no campo **OPÇÃO** o número **1.**
- 2. Preencher o nome do contribuinte e o CPF /CNPJ e a finalidade da certidão (ex. para inventário ou apresentar no Registro de Imóveis).
- 3. Digitar o número da inscrição imobiliária.
- 4. Digitar o número da impressora que gerará o documento e digitar o número de **vias = 2**
- 5. Digitar no campo **SETOR** digitar SF-211 (a sigla da unidade requisitante).
- 6. Se a certidão solicitada for do exercício vigente deixar em branco o campo exercício. Digitar o ano para certidões de exercícios anteriores (a partir de 2002).
- 7. Digitar o nome do requerente e o número do seu documento (RG).
- 8. Digitar o número da matrícula da chefia (Betânia-31704, Emhika-27762).
- 9. Digitar sua matrícula e senha e aperte a tecla ENTER.
- 10. Retirar as duas vias da certidão na impressora que indicou.
- 11. O requisitante, o funcionário e o superior imediato assinam as duas vias da certidão, sendo a original entregue ao contribuinte e a cópia arquivada no processo próprio.

## Observações.

- Caso as gestoras não estiverem presentes, pode ser solicitada a assinatura de outro supervisor que assinará pela chefia, colocando antes da assinatura o "P/".
- Caso a certidão emitida pela ICERT for cancelada por algum motivo, NÃO "JOGAR FORA". Anotar "CANCELADA" e encaminhar para arquivo.
- Se no SIAM aparecer a mensagem INSCRIÇÃO XXX.XXX.XXX.XXX Inscricao/Exercicio Nao Existe No Iptu2, é porque a inscrição não existia para o exercício solicitado, então não será emitida essa certidão por nenhuma opção. O que pode ser feito é solicitar a certidão de valor venal da inscrição "que originou a atual" ou uma certidão de origem para comprovar que não existia a inscrição no exercício solicitado ou pedir por PRODIGI uma conjunção das duas informações, gerando um protocolo WEB + documento físico do PRODIGI.